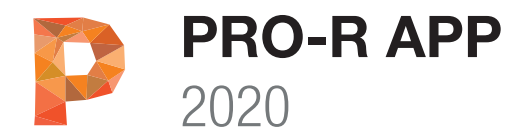

# **Installationsanleitung**

Vielen Dank, dass Sie sich für MuM Pro-R App entschieden haben. Bitte lesen Sie die Installationsanleitung vor der Installation sorgfältig durch.

WICHTIG: MuM Pro-R 2020 App ist ein Aufsatz für ein bereits installiertes Revit 2020. Sie können die MuM Pro-R 2020 App ausschliesslich auf Revit 2020 verwenden. (MuM Pro-R 2020 funktioniert nicht für Revit LT 2020)

## **Hardware Empfehlung**

- Computer mit i7- Prozessor, 16 GB RAM, **SSD**
- Windows 10, 8.1, 8 oder Windows 7 (64 Bit)
- Grafikkarte: nVidia Quadro ab K2000 Serie
- 24-Zoll (27 Zoll) Flachbildschirm
- Maus mit Rad

### **Minimale Voraussetzungen**

- Die Minimalanforderung hängt von der persönlichen Arbeitsweise und den zu bearbeitenden Plänen ab.
- Lokale Administrationsrechte für die Installation
- Mindestens 20 GB freier Speicher auf Ihrer Harddisk
- Windows 10, 8.1, 8 oder Windows 7 (64 Bit)

## **Weitere Informationen zur MuM Hotline**

Bei Fragen zu den Hardware Anforderungen oder Installation wenden Sie sich jederzeit an unsere Hotline:

CH: www.mum.ch/hotline

### **Weitere Informationen**

Produktinformationen und weiterführende Links erhalten Sie auf unserer Produktwebseite unter:

CH: www.mum.ch/architekturpaket

## **Installation von MuM Pro-R App**

1. Damit die Produktlizenzierung von MuM Pro-R App automatisch erfolgen kann, ist es wichtig, dass Ihr Computer am Internet angeschlossen ist.

2. Laden Sie die neue 2020-Autodesk Software auf Ihren Rechner herunter:

#### https://accounts.autodesk.com

3. Installieren Sie Autodesk Revit 2020 (AEC Collection oder als Einzelprodukt).

4. Falls Sie die Software mit einem Media-Kit (USB-Stick) erworben haben, starten Sie das Installationsprogram direkt ab dem Media-Kit:

#### MuM\_ProR\_2020\_App.exe

4. Falls Sie die Software mit elektronischer Auslieferung erworben haben, laden Sie die Software vor der Installation von unserem Download-Server auf Ihren lokalen Computer herunter:

http://www.software.mum.ch/architekturpaket

5. Der Installationsassistent von MuM Pro-R App führt Sie durch die Installation

6. Lizenzieren Sie MuM Pro-R App, indem Sie die persönliche Produkt Seriennummer eintragen. Die

Produkt Seriennummer wurde Ihnen per Brief / Email zugesendet.

7. Lesen und akzeptieren Sie die Lizenzinformationen

8. Mit Klicken auf "starten" akzeptieren Sie die Lizenzinformationen – MuM Pro-R App installiert sich vollständig auf Ihrem Computer.

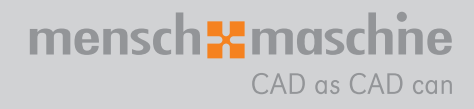

11 - MuM Pro-R 2020 App | Installationsanleitung | 25. April 2019

Infoline Mensch und Maschine DE 00800 686 100 00 CH 0848-190 000 AT 00800 686 100 00 Montag bis Freitag 08:00 - 12:00 13:30 - 16:00

**AUTODESK**